## **คู่มือการใช้ระบบ NRPM Ongoing monitoring (การรายงานความก้าวหน้า รายงานฉบับสมบูรณ์) สําหรับนักวิจัย**

ขั้นตอนการใช้งานระบบ NRPM Ongoing monitoring

- 1. ลงชื่อเข้าใช้ระบบ NRPM
	- 1.1 เปิด Internet Explorer พิมพ์ URL : http://nrpm.nrct.go.th

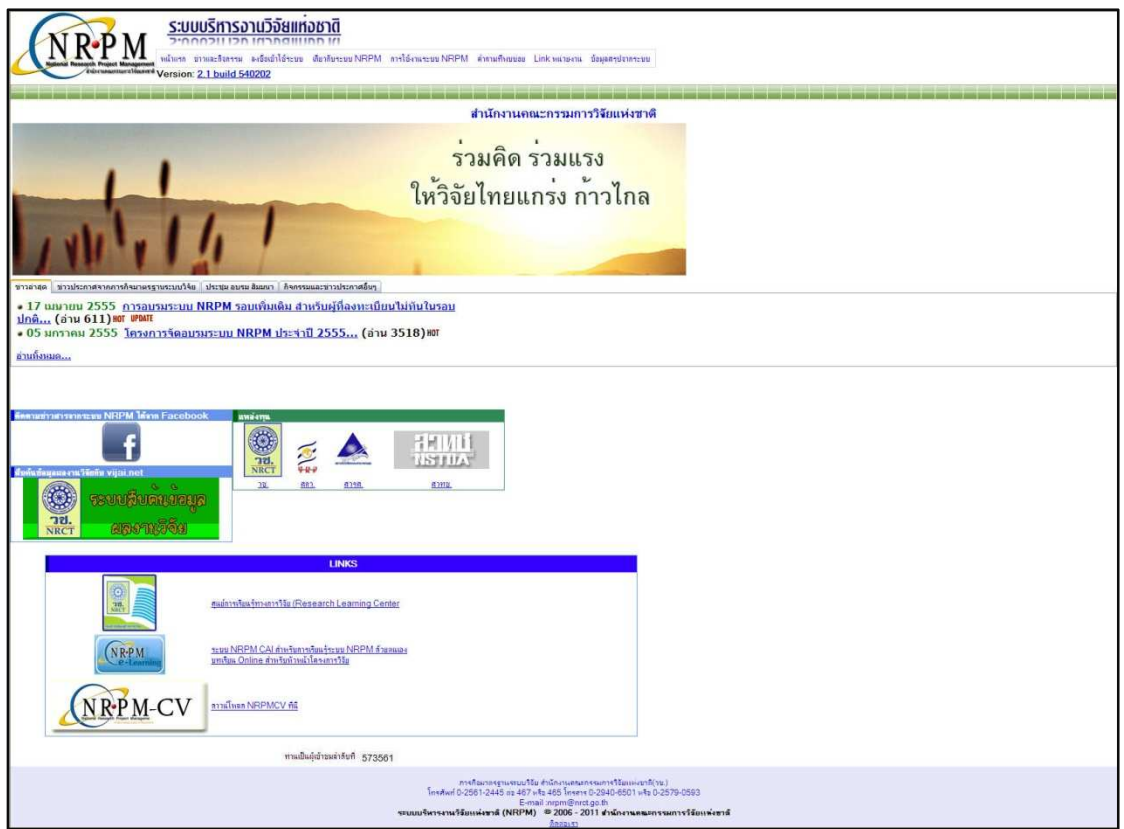

ภาพที่ 1 หน้าแรกระบบ NRPM

1.2 คลิกที่ ลงชื่อเข้าใช้ระบบ

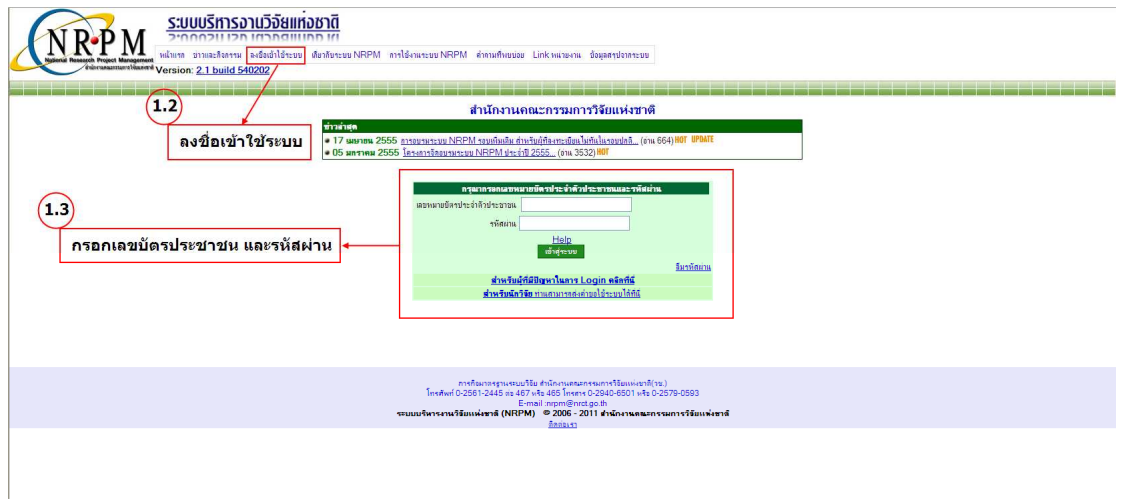

ภาพที่ 2 หน้าลงชื่อเข้าใช้ระบบ

- 1.3 กรอกหมายเลขบัตรประจําตัวประชาชน และรหัสผ่าน จากนั้นคลิกปุ่ม เข้าสู่ระบบ
- 2. รายงานข้อมูลเข้าระบบ
	- 2.1 คลิกปีงบประมาณที่ต้องการกรอกข้อมูลที่ "สถานะระบบ"

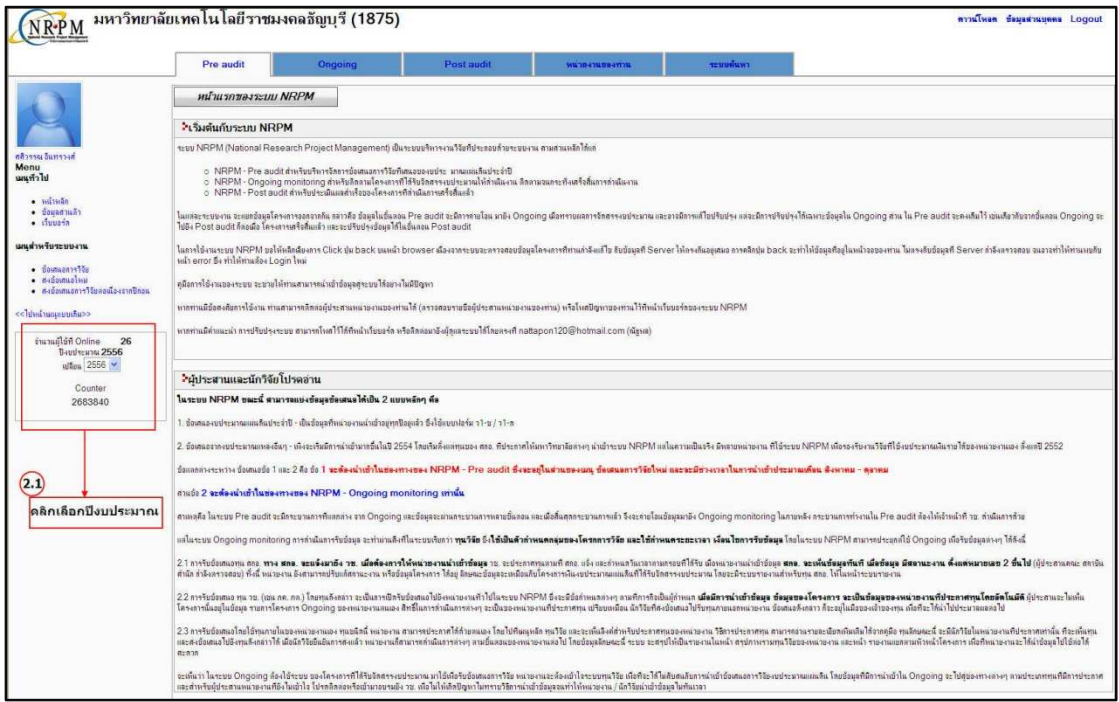

ภาพที่ 3 หน้า Pre audit

- 2.2 คลิกเลือกแถบ Ongoing
- 2.3 คลิกเลือกคําว่า ดําเนินการ

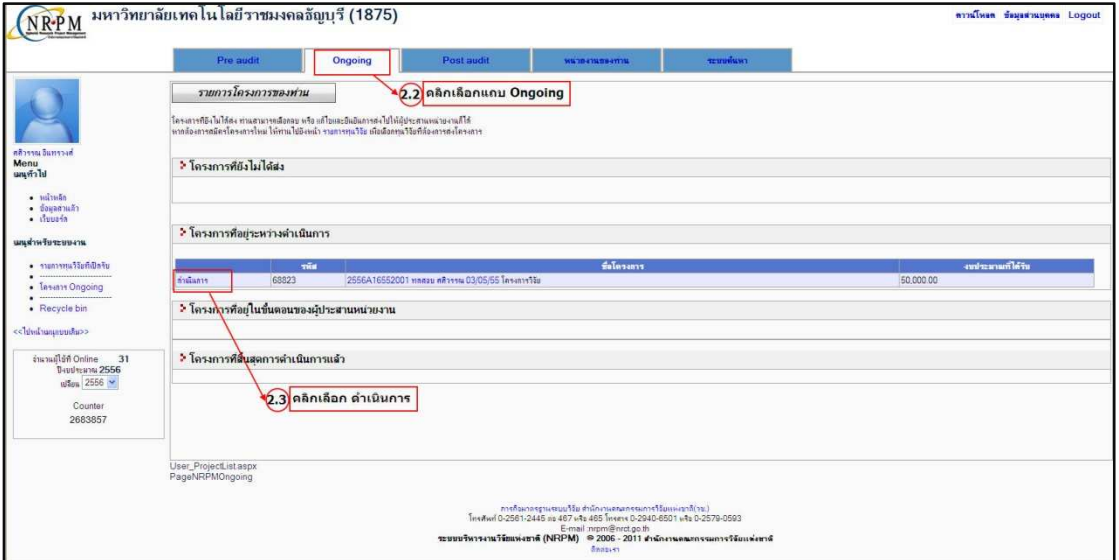

ภาพที่ 4 หน้า Ongoing

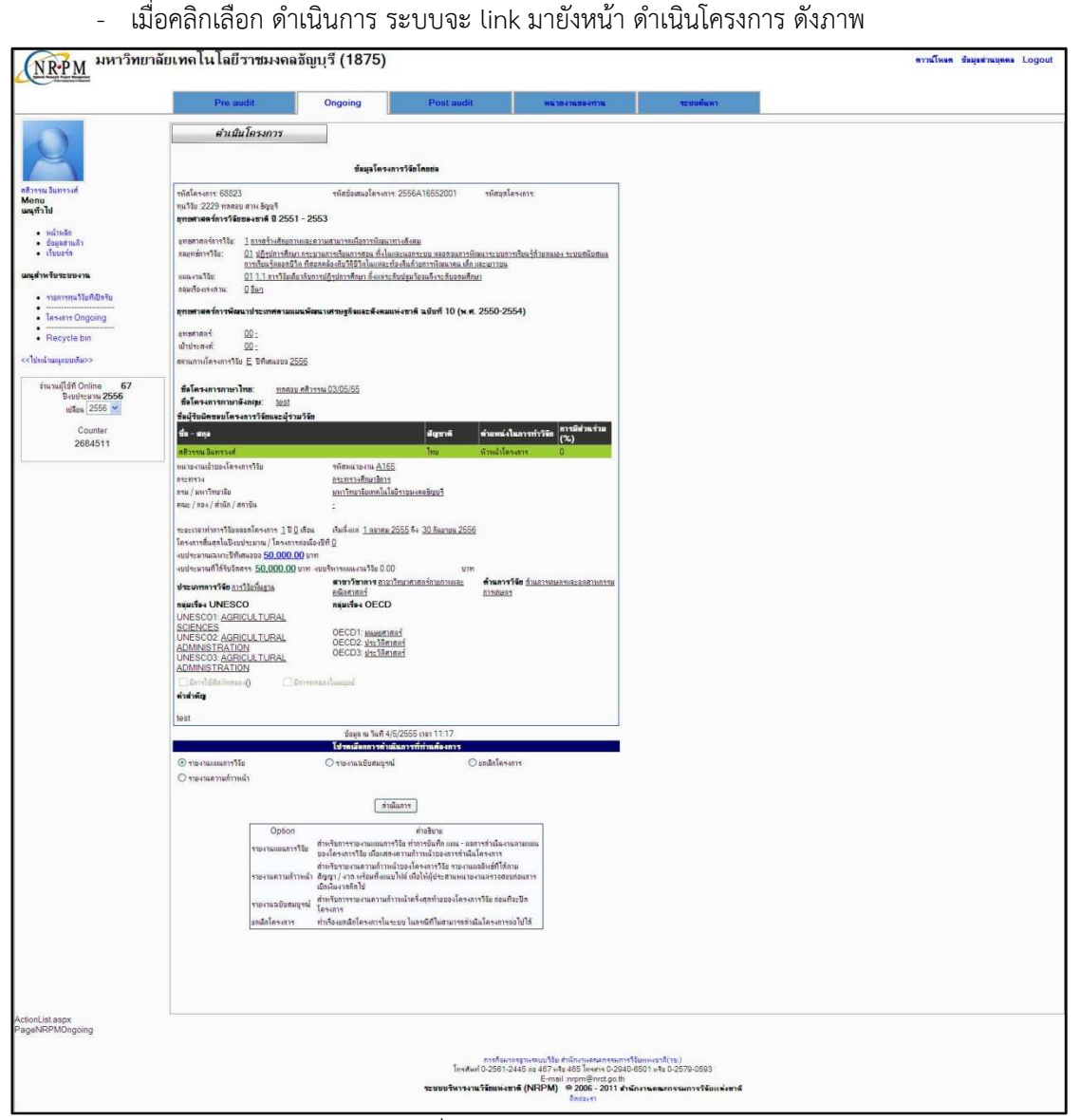

ภาพที่ 5 หน้าดําเนินโครงการ

1) รายงานแผนการวิจัย จากหน้าดําเนินโครงการ คลิกเลือกที่ รายงานแผนการวิจัยปรากฏดังภาพ

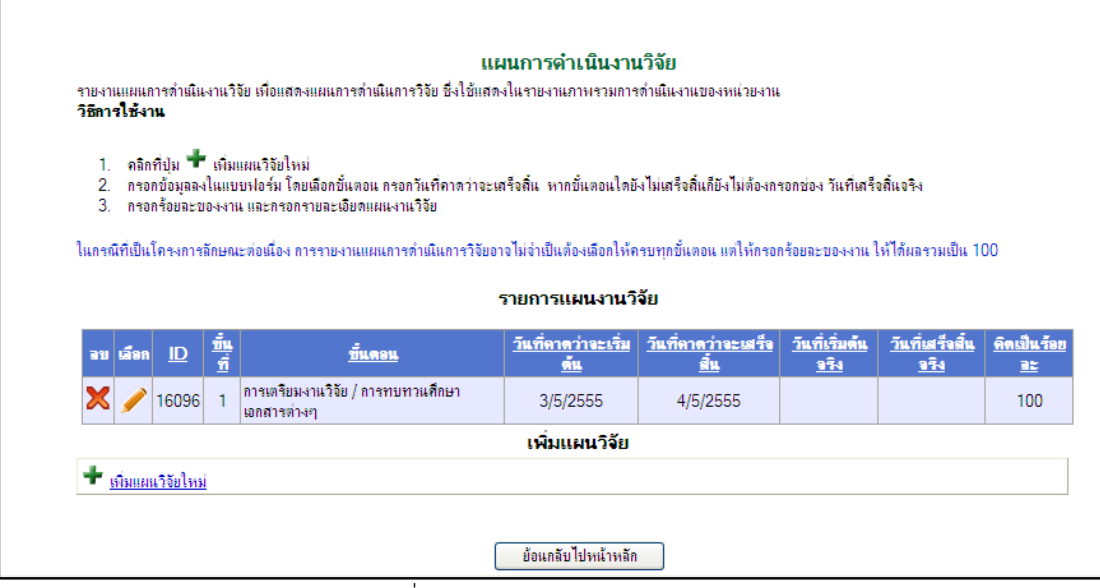

ภาพที่ 6 หน้าแผนการดําเนินงานวิจัย

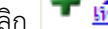

คลิก <mark>+ <u>เกิ่มแผนวิจัยใหม่</u> จะปรากฏหน้าจอดังภาพ</mark>

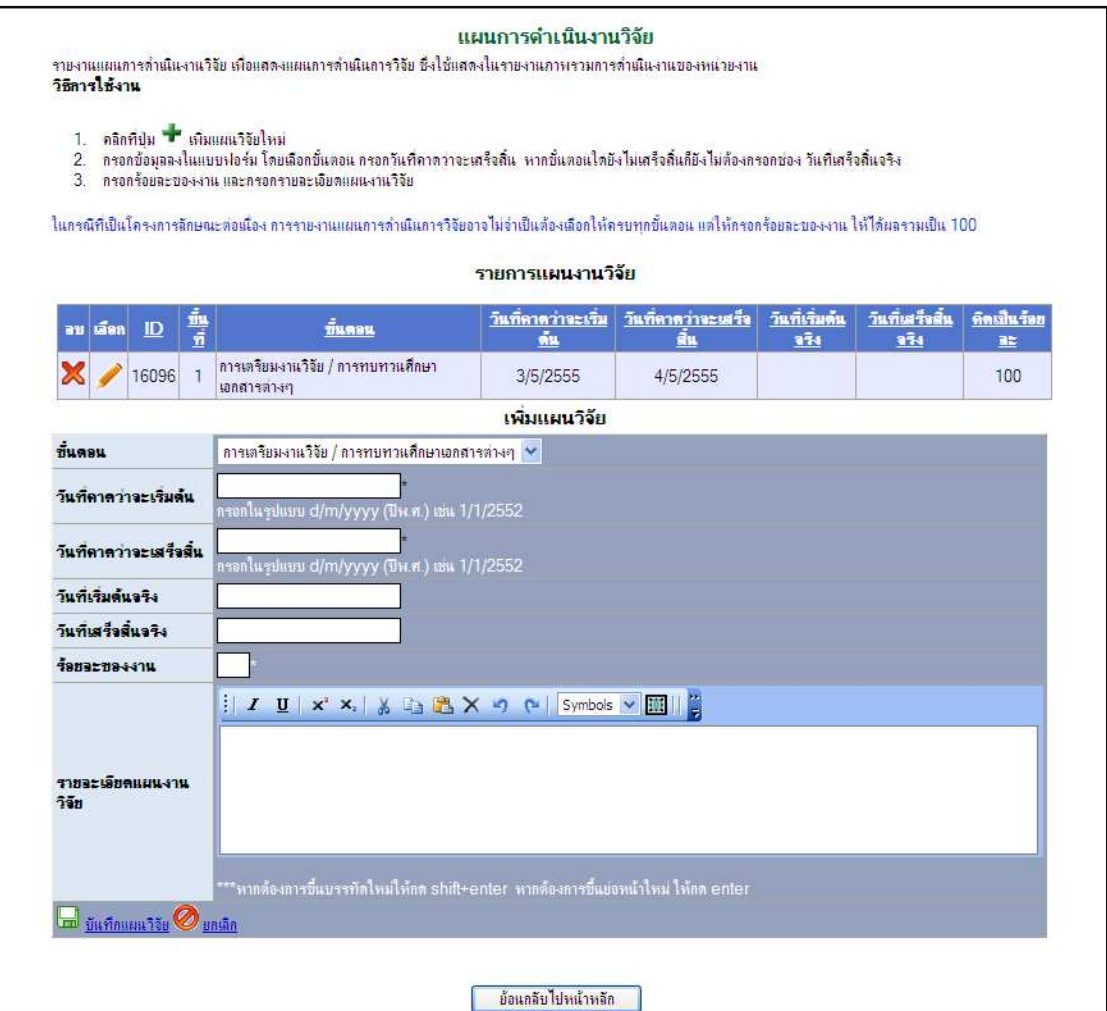

ภาพที่ 7 หน้าเพิ่มแผนวิจัยใหม่

- กรอกข้อมูลลงในแบบฟอร์ม จนครบจากนั้นคลิกปุ่ม <mark>เมื่<sup>อ</sup> บันทึกแผนวิจัย</mark> เมื่อต้องการบันทึกข้อมูล

หรือคลิกปุ่ม �� <mark>ยกเลิก</mark> เมื่อต้องการยกเลิกข้อมูลที่กรอก เมื่อทำการบันทึกเรียบร้อยแล้วจะ ปรากฏหน้าจอดังภาพ

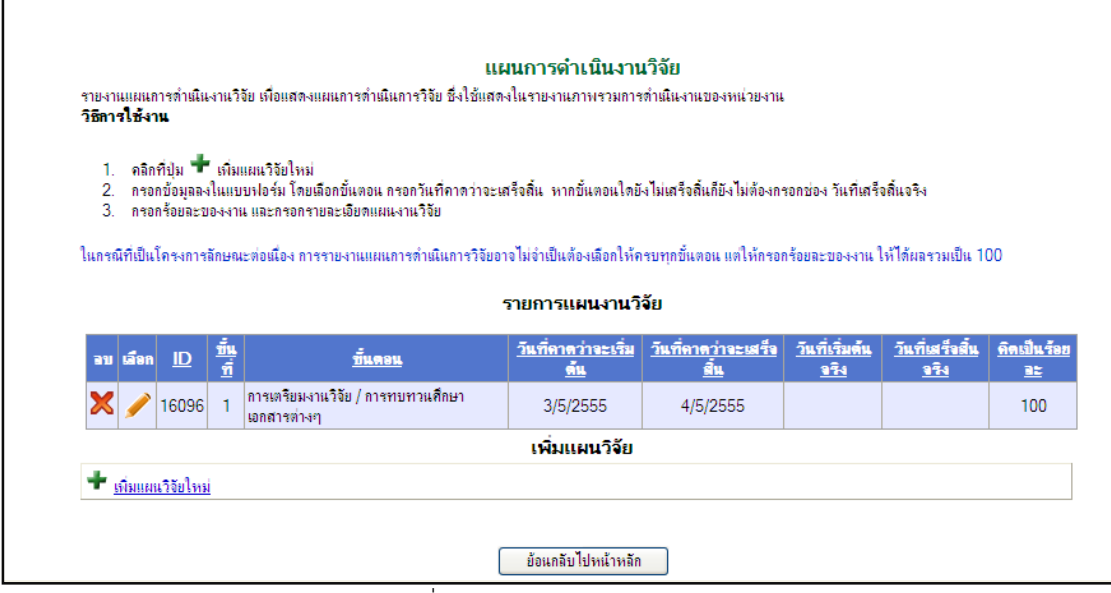

ภาพที่ 8 หน้ารายงานแผนการวิจัย

1) รายงานความก้าวหน้า จากหน้าดําเนินโครงการ คลิกเลือกที่ รายงานความก้าวหน้า ปรากฏดัง ภาพ สามารถใส่ข้อมูลผลการปฏิบัติงาน(ถ้ามี), ปัญหาอุปสรรค(ถ้ามี), คําแนะนําและข้อมูลเพิ่มเติม (ถ้ามี) และไฟล์แนบ และคลิกที่บันทึกข้อมูลรายงานความก้าวหน้าดังกล่าวก็จะถูกบันทึกในระบบ

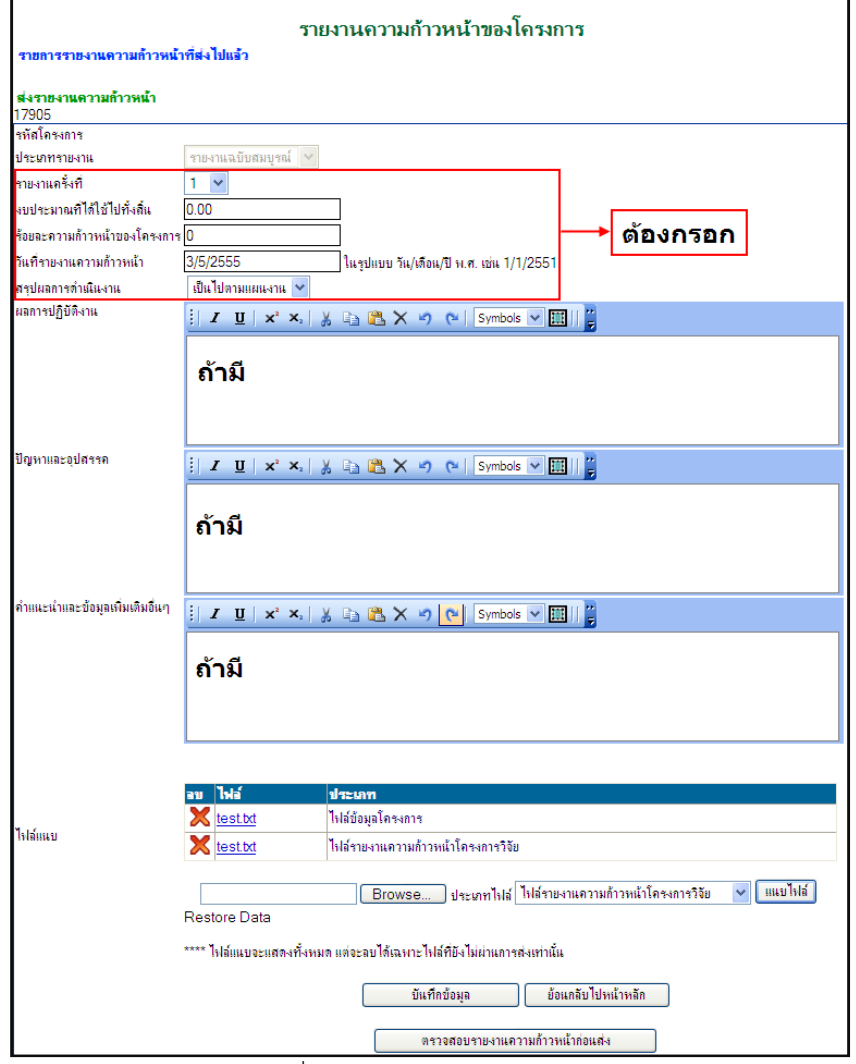

ภาพที่ 9 หน้ารายงานความก้าวหน้า

2) รายงานฉบับสมบูรณ์ จากหน้าดำเนินโครงการ คลิกเลือกที่ รายงานฉบับสมบูรณ์ ปรากฏดังภาพ กรอกข้อมูลต่างๆ โดยเฉพาะ งบประมาณที่ได้ใช้ไปทั้งสิ้น ต้องกรอกเพราะมีผลต่อประสิทธิภาพ-ประสิทธิผลของมหาวิทยาลัยฯ

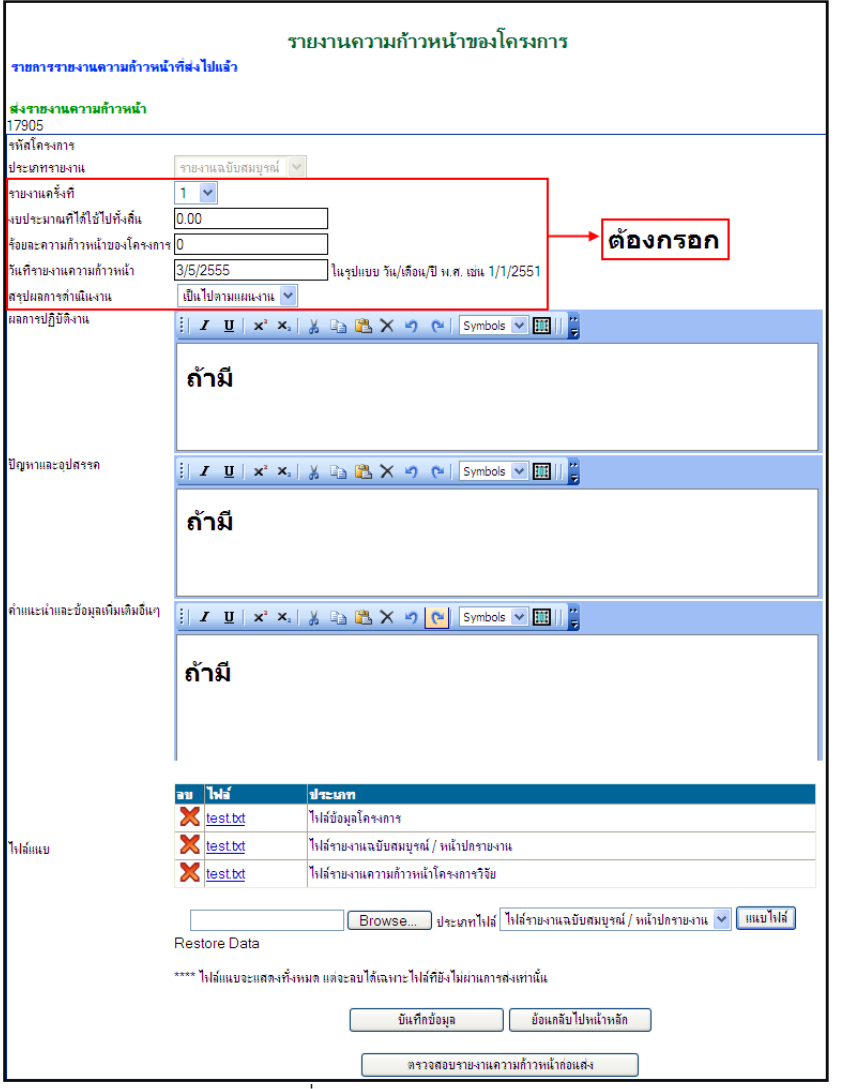

ภาพที่ 10 หน้ารายงานฉบับสมบูรณ์

- จากนั้นแนบไฟล์รายงานฉบับสมบูรณ์โดยคลิกปุ่ม <mark>Browse... </mark> เลือกประเภทไฟล์ จากนั้นคลิก

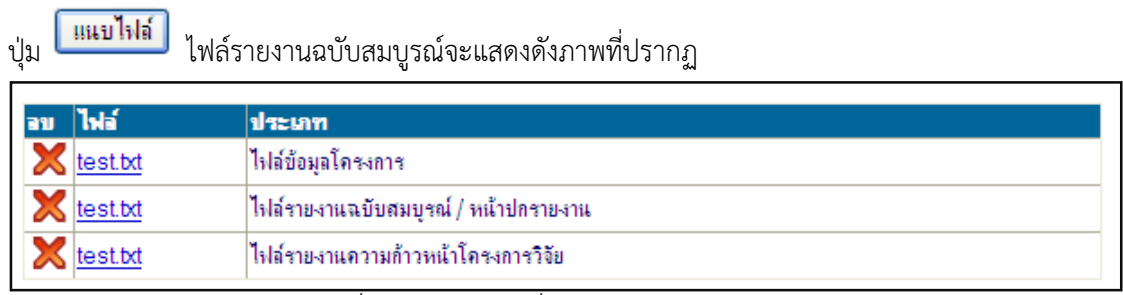

- ภาพที่ 11 ไฟล์ต่างๆ ที่แนบในระบบ
- จากนั้นคลิกปุ่ม <u>จันทึกข้อมูล จ</u>ากนั้นคลิกปุ่ม ต<del>รวจสอบรายงานความก้าวหน้าก่อนส่ง</del> จะปรากฏหน้าจอดังภาพ

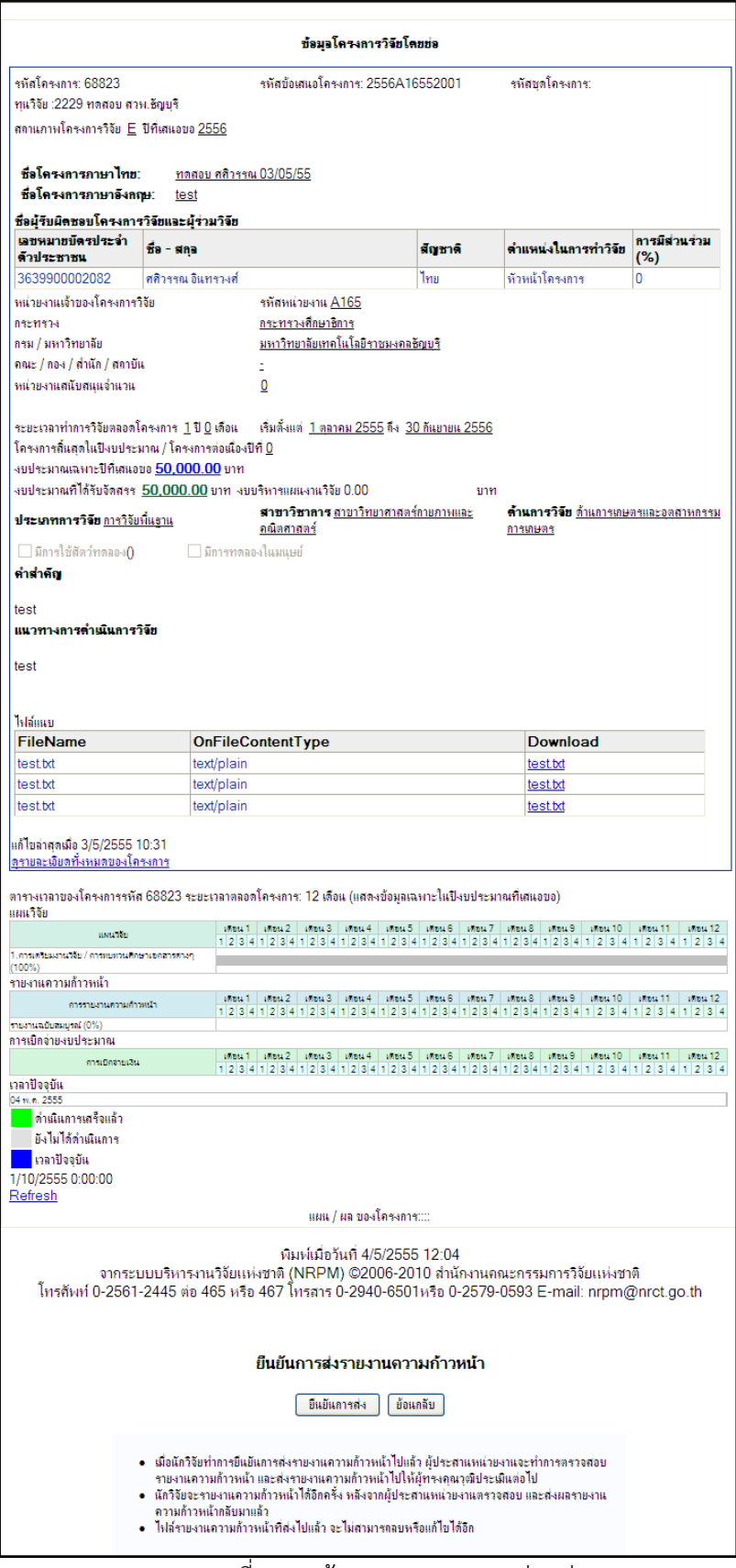

ภาพที่ 12 หน้าตรวจสอบรายงานก่อนส่ง

- ตรวจสอบข้อมูล และคลิกปุ่ม <mark> ขึ้นขึ้นการส่ง </mark> เป็นอันเสร็จการส่งรายงานฉบับสมบูรณ์ จากนั้นให้ ้นักวิจัยแจ้งผู้ประสานว่าได้ทำการแนบไฟล์เรียบร้อยแล้ว ผู้ประสานจะเข้าไปกำหนดสถานะของ นักวิจัยว่าโครงการวิจัยได้เสร็จสิ้นแล้ว